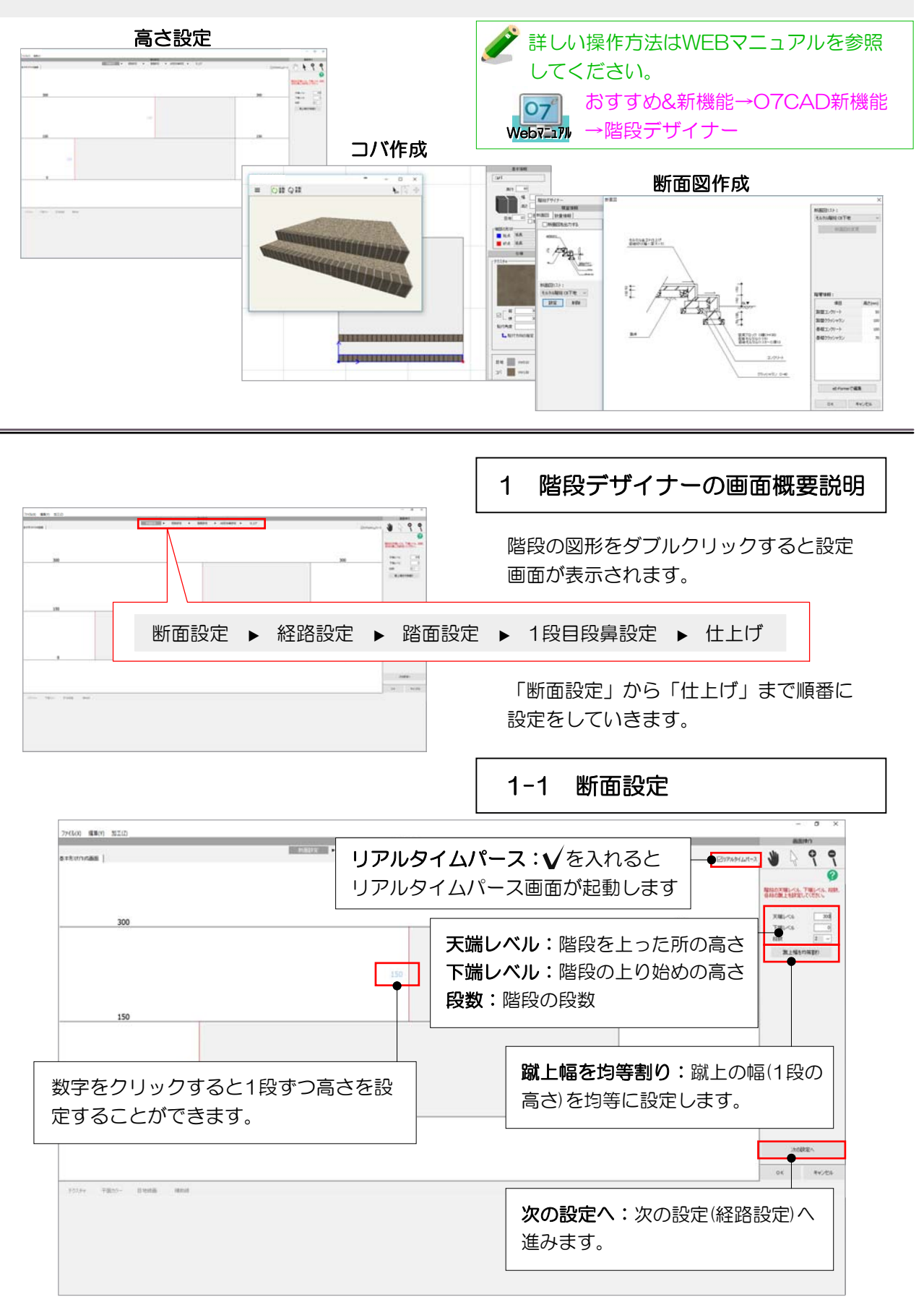

階段デザイナーの概要の説明です。高さ設定やコバ作成、断面図作成などができます。

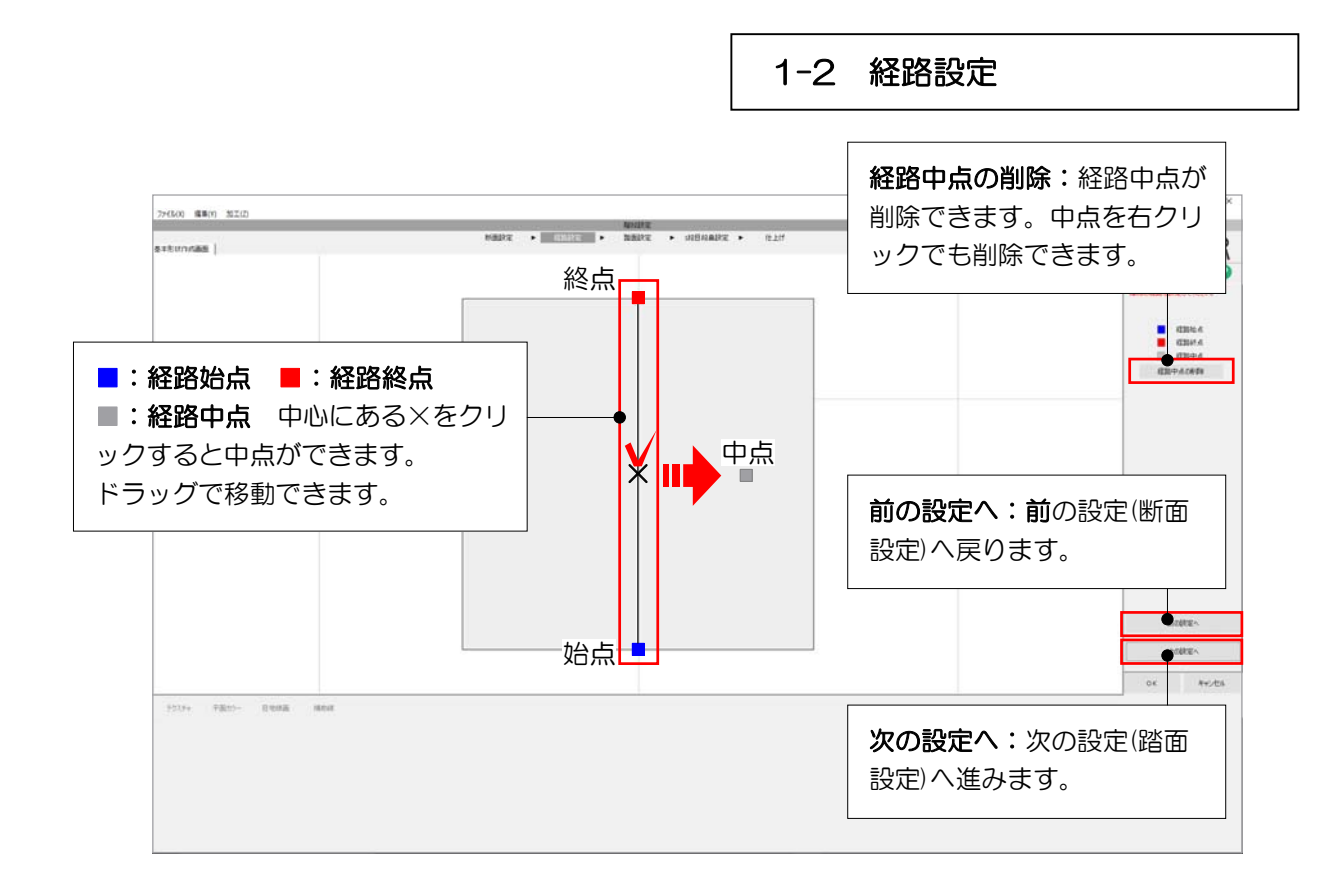

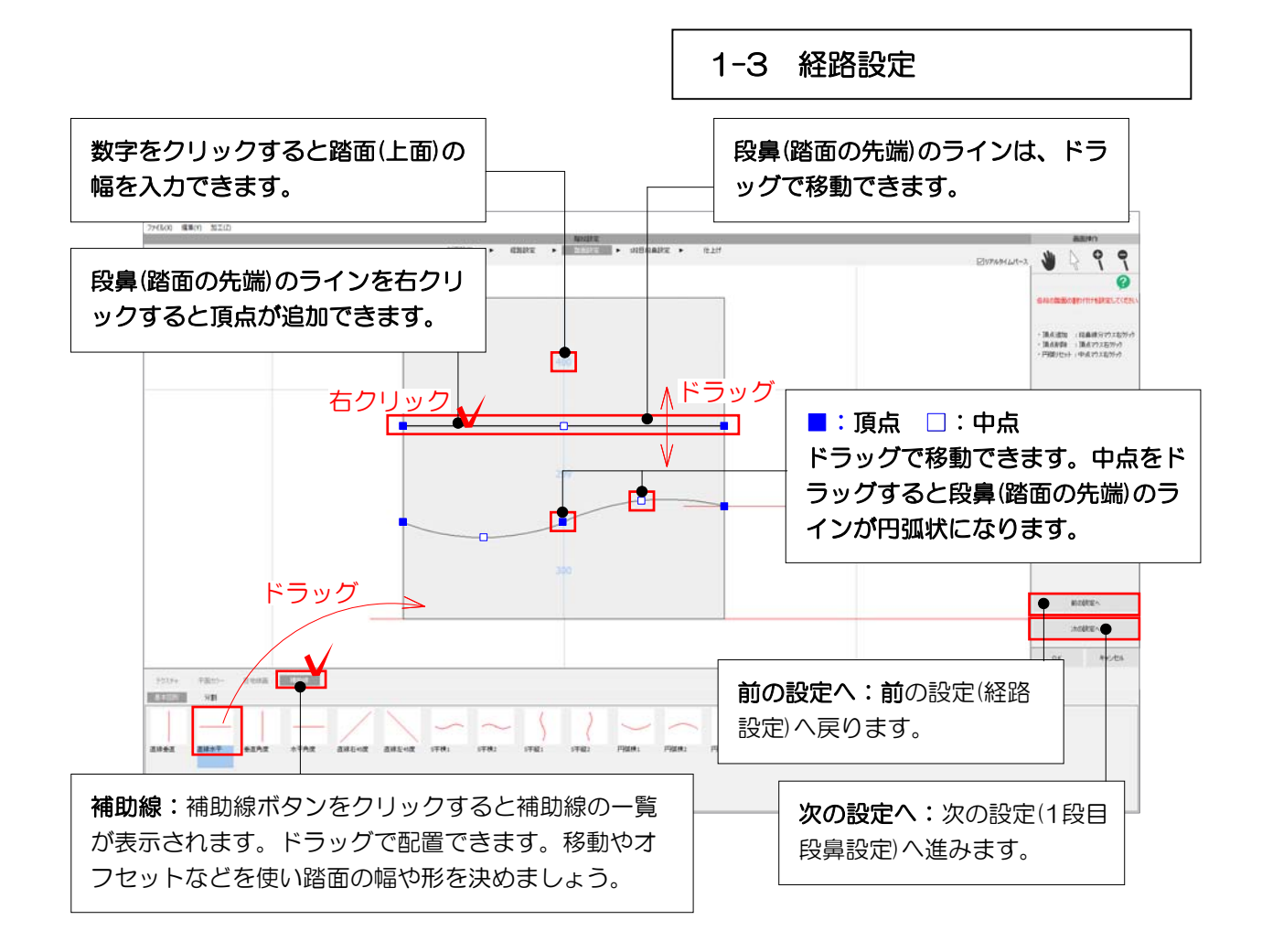

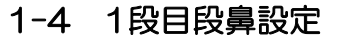

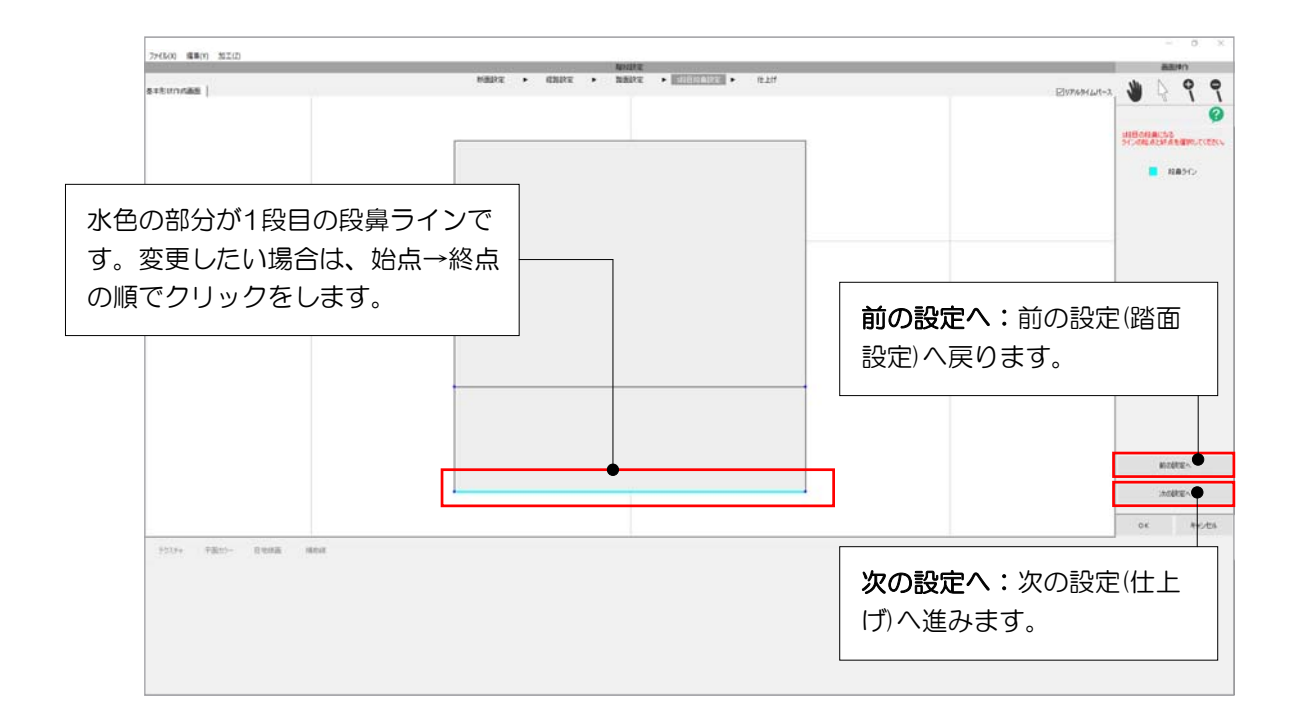

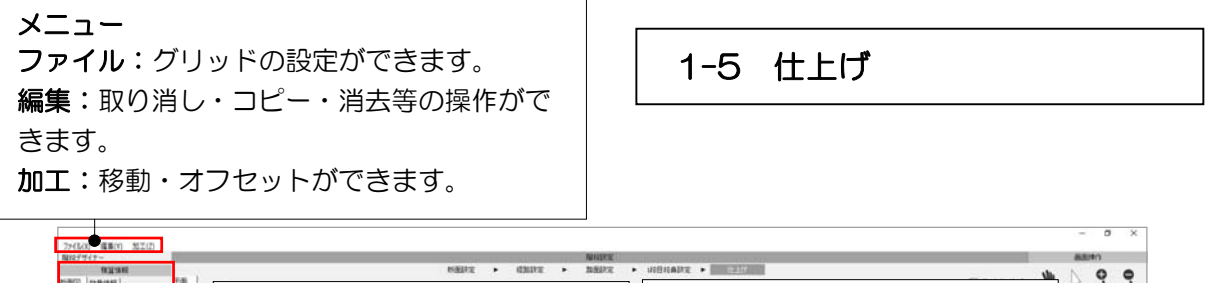

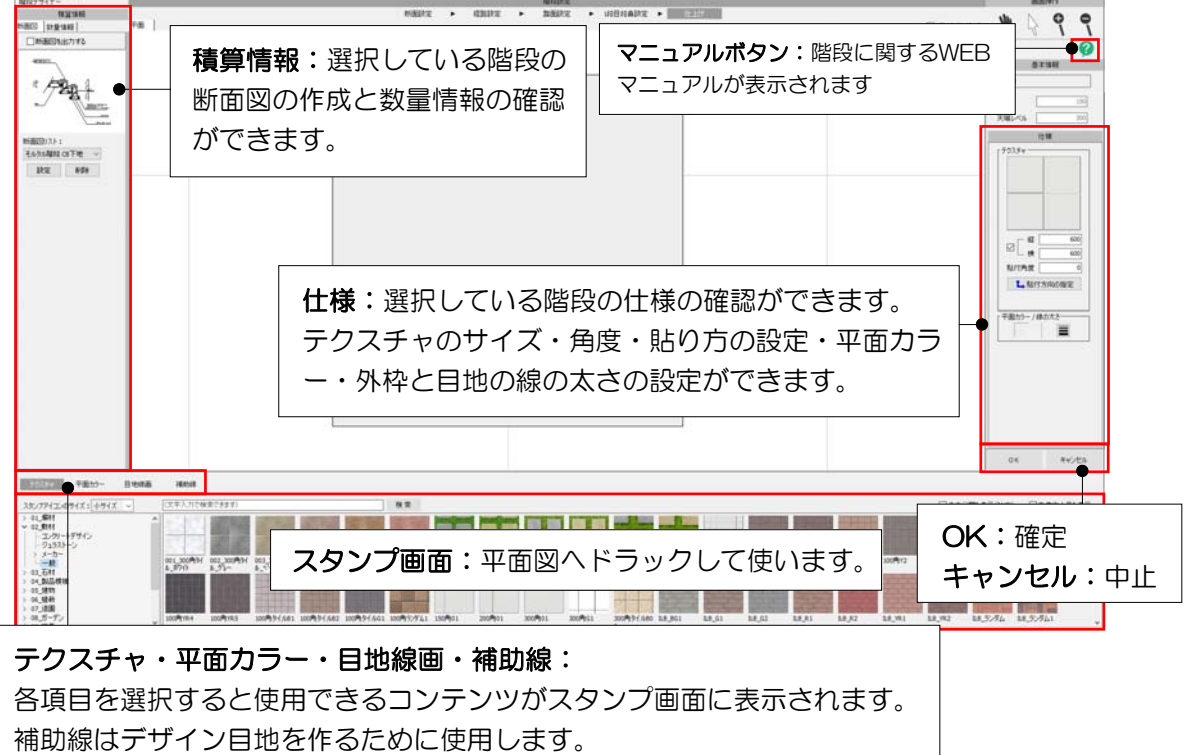

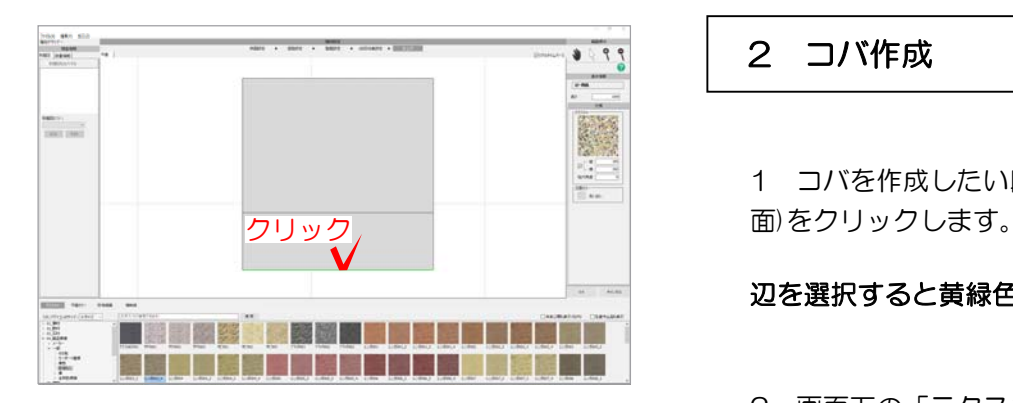

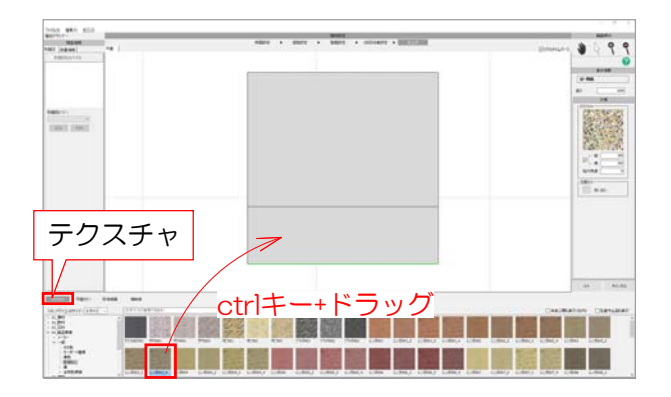

 $\overline{\mathbf{x}}$ 

コバ作成

コバ形状:

形状寸法  $n\overline{a}$ 

レンガ

目地

平面カラー

 $\overline{\phantom{0}}$ 

 $60$ <sub>mm</sub> 奥行 100 mm 高さ 210 mm

 $10 \text{ mm}$ □目地なし □■水連結配置

## 2 コバ作成

1 コバを作成したい段鼻ライン(辺・側

辺を選択すると黄緑色になります。

2 画面下の「テクスチャ」をクリック します。

3 コバのテクスチャを選び、ctrlキー を押しながら平面図にドラッグします。

(例)O4 製品模様→一般→目地なし →レンガ003 ※目地の入ってないテクスチャを選ぶよ うにしましょう。

## コバ作成の画面が表示されます。

4 コバ形状・寸法・平面カラー設定し 「OK」をクリックします。

コバが作成されます。

## その他の新機能マニュアル

1 WEBマニュアルの右側おすすめ&新機 能をクリックして、O7CAD新機能を選択 します。

2 階段デザイナーの項目を選択して閲覧く ださい。

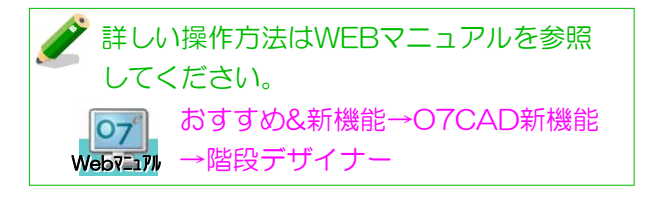

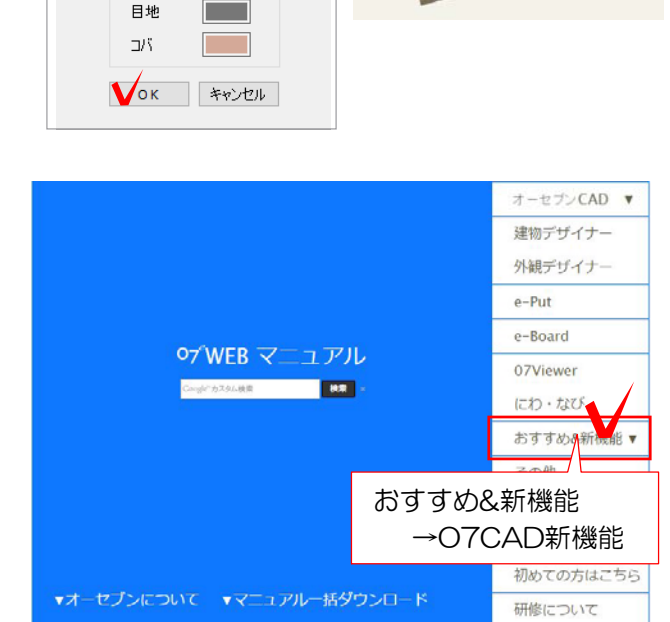